## CUM SĂ ȘTERGEȚI DATELE CU CARACTER PERSONAL DIN SISTEMUL DE NAVIGAȚIE, APLICAȚIA MyT și PORTALUL PENTRU CLIENȚI MY TOYOTA

ÎNAINTE DE A VINDE SAU CASA VEHICULUL DVS.

O serie de date cu caracter personal sunt înregistrate pe sistemul de Navigație, în aplicația MyT și Portalul pentru Clienți My Toyota, pentru o experiență a călătoriilor fără întreruperi. Atunci când vindeți sau casați vehiculul, trebuie să ștergeți datele personale din aceste sisteme, urmând pașii de mai jos.

## NAVIGAȚIE

În sistemul de navigație pot fi memorate următoarele date personale:

 - Date de contact, Istoricul apelurilor, Date favorite, Imagini, Toate configurările telefonului, Setările de mesagerie

1. Selectați "Setup"  $\rightarrow$  "General"  $\rightarrow$  "Stergere date personale"

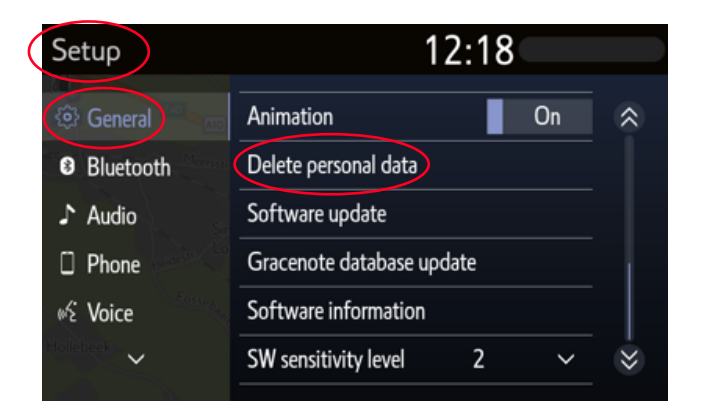

3. Selectați "Da" atunci când apare ecranul de confirmare.

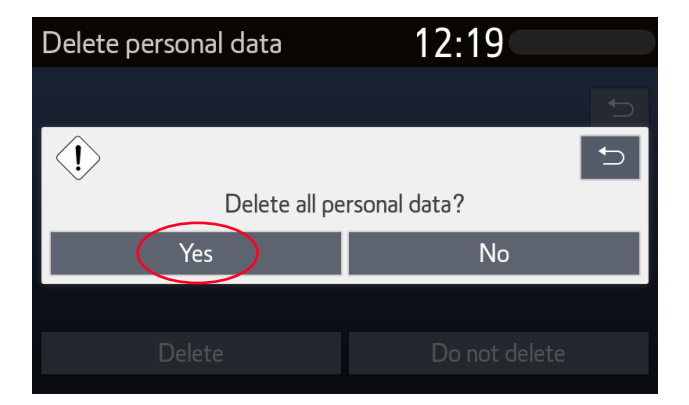

2. Selectați "Ștergere" Procedați cu atenție deosebită la inițializarea datelor.

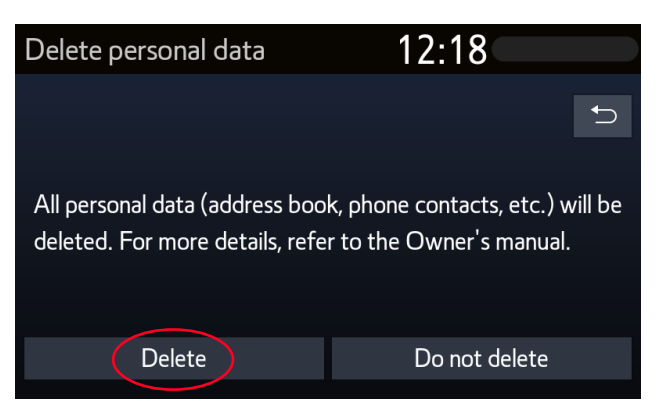

4. Ștergerea datelor este finalizată și confirmată prin dispariția ecranului de progres

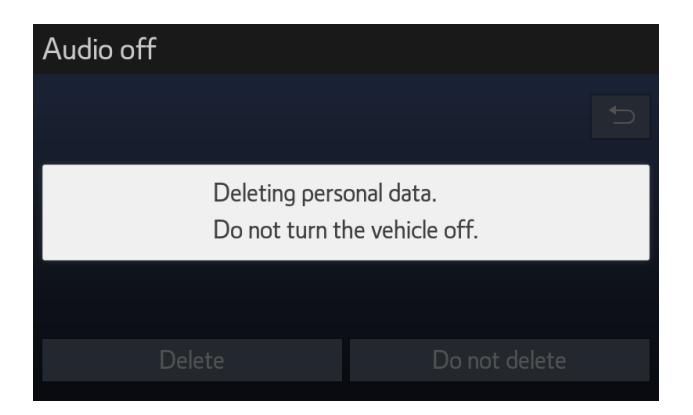

Notă: Acest document nu înlocuiește manualul utilizatorului pentru vehiculul dvs, la care vă recomandăm să faceți referire pentru detalii suplimentare și limitări. Toyota nu acceptă nicio răspundere pentru aceste instrucțiuni și/sau consecințele oricăror acțiuni întreprinse în baza informațiilor furnizate.

## Aplicația MyT

 $M_{\gamma}T$  App

Atunci când vindeți mașina, aveți responsabilitatea de a șterge datele personale din contul MyT, după cum este specificat în Termenii de Utilizare pentru Servicii conectate.Nu vă anulați contul, deoarece mașinile Toyota pe care le vei putea deține în viitor pot fi adăugate în cont.

Notă: Datele șterse nu pot fi recuperate ulterior, iar dacă reactivați contul veți vedea doar datele noi.

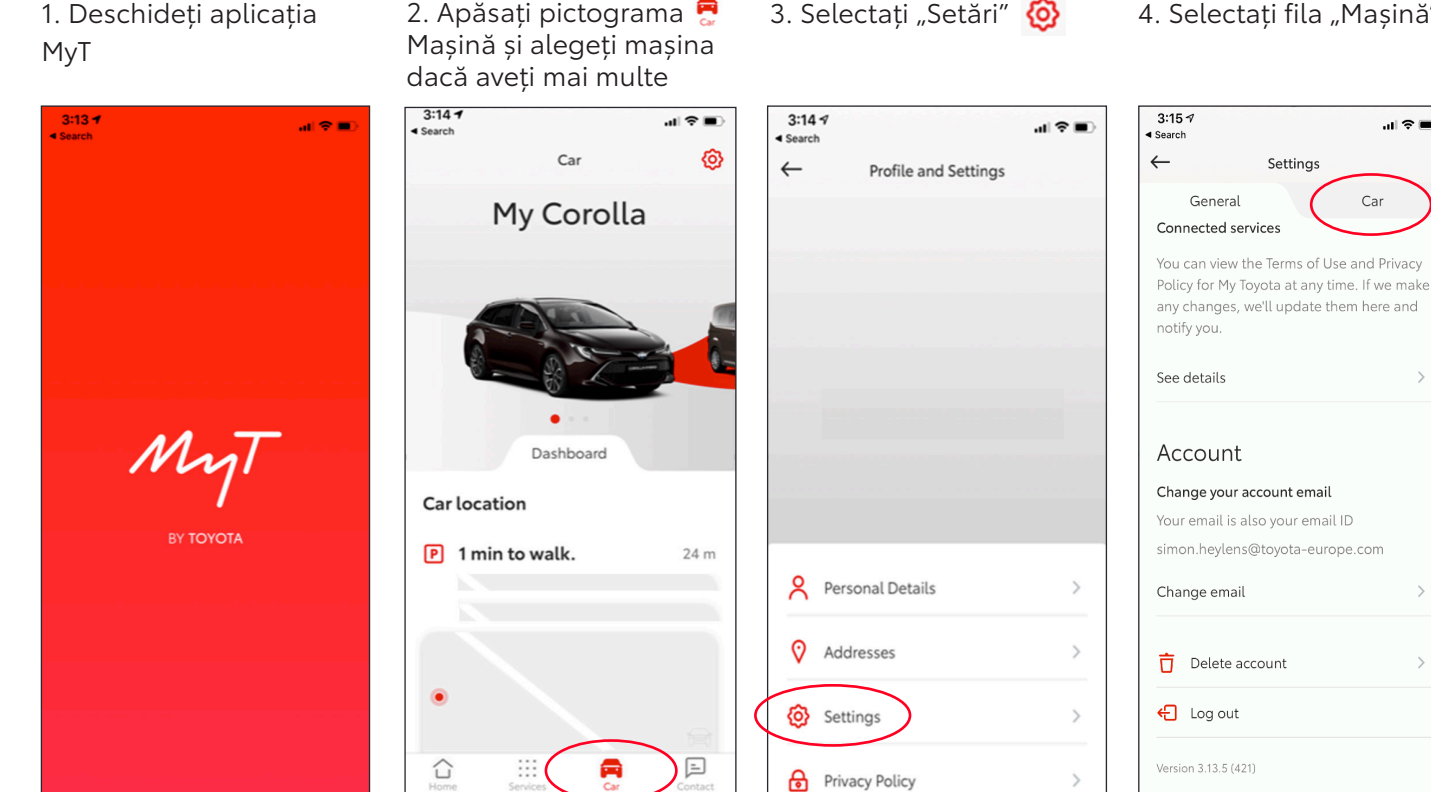

2. Apăsați pictograma

6. Selectați "ȘTERGERE

MAȘINĂ"

5. Selectați "Stergere mașină" pentru a șterge toate datele

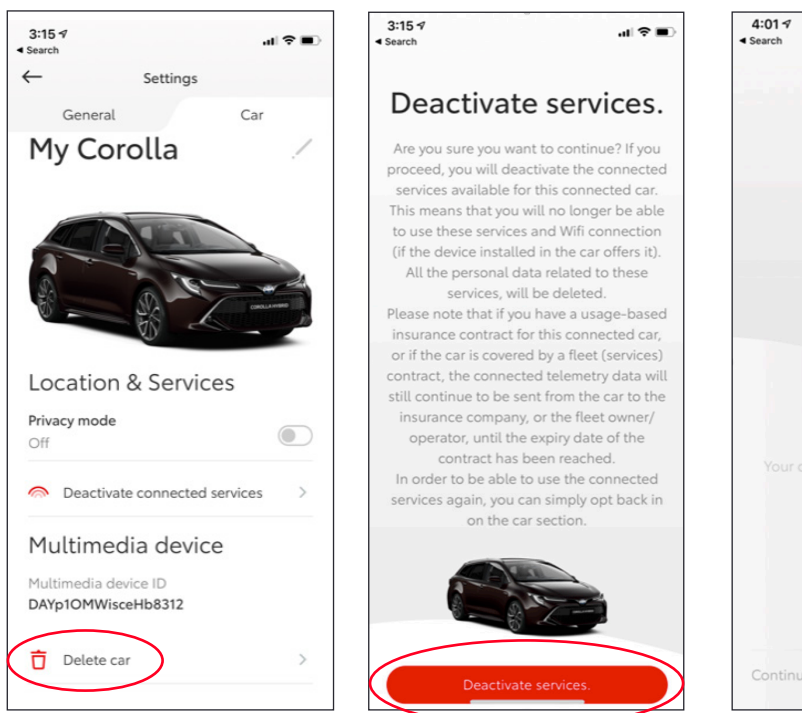

7. Confirmați finalizarea ștergerii datelor pentru mașina dvs.

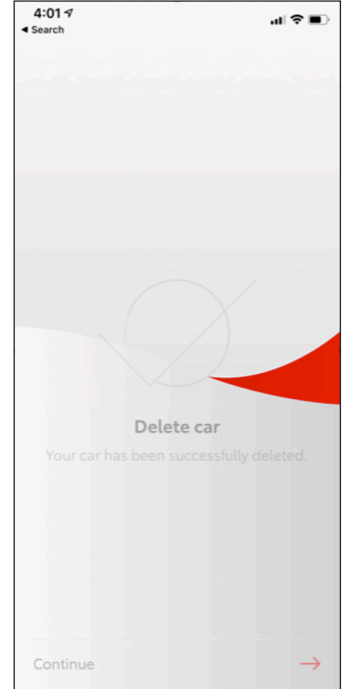

3. Selectați "Setări" (O 4. Selectați fila "Mașină"

 $\mathbf{m} \otimes \mathbf{m}$ 

Car

Notă: Acest document nu înlocuiește manualul utilizatorului pentru vehiculul dvs, la care vă recomandăm să faceți referire pentru detalii suplimentare și limitări. Toyota nu acceptă nicio răspundere pentru aceste instrucțiuni și/sau consecințele oricăror acțiuni întreprinse în baza informațiilor furnizate.

## PORTALUL PENTRU CLIENȚI MY TOYOTA

Atunci când vindeți mașina, aveți responsabilitatea de a șterge datele personale din contul MyT, după cum este specificat în Termenii de Utilizare pentru Servicii conectate. Nu vă anulați contul, deoarece mașinile Toyota pe care le vei putea deține în viitor pot fi adăugate la cont.

Notă: Datele șterse nu pot fi recuperate ulterior, iar dacă reactivați contul veți vedea doar datele noi.

1. Autentificați-vă în contul dvs

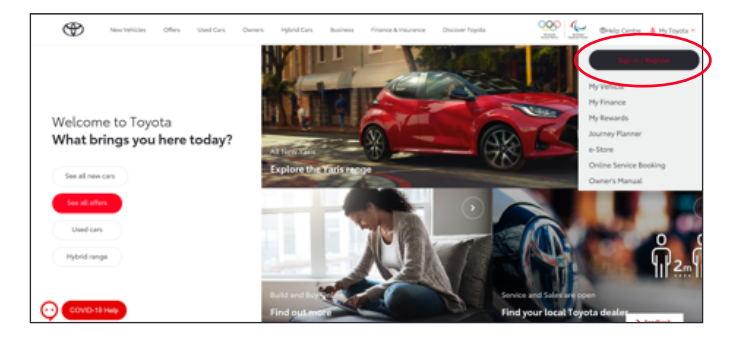

3. Apăsați pictograma Mărire" pentru mașina pe care doriți să o ștergeți

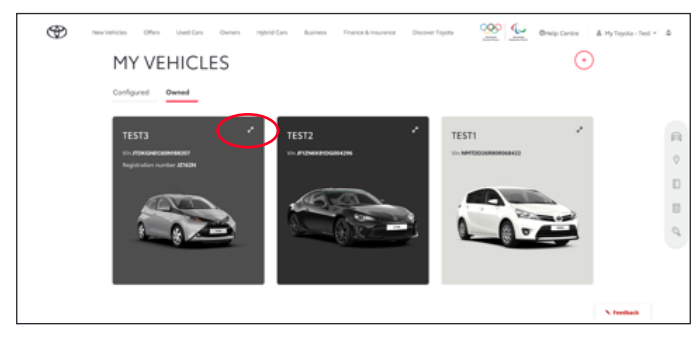

5. Confirmați finalizarea ștergerii datelor pentru mașina dvs

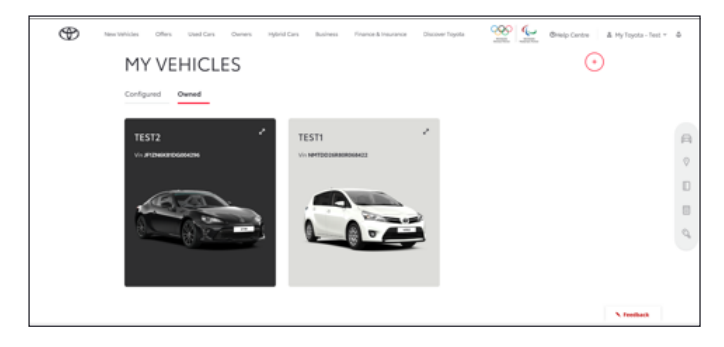

2. Selectați fila "Deținute"

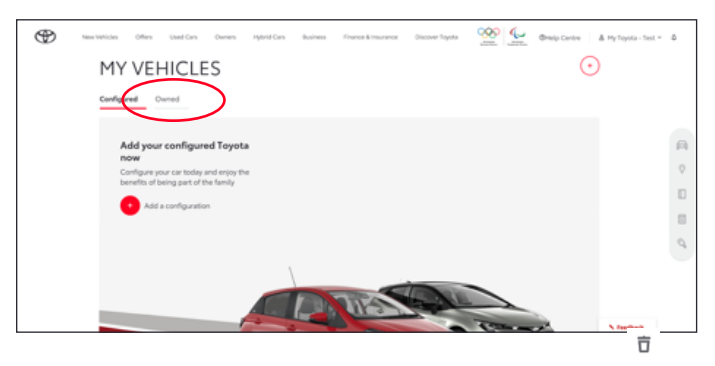

4. Apăsați pictograma meniu" și selectați "Ștergere mașină"

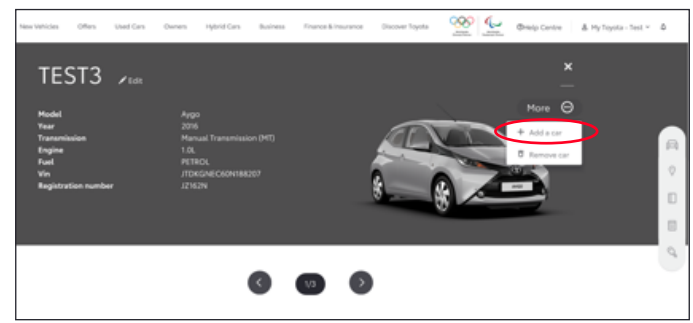

Notă: Acest document nu înlocuiește manualul utilizatorului pentru vehiculul dvs, la care vă recomandăm să faceți referire pentru detalii suplimentare și limitări. Toyota nu acceptă nicio răspundere pentru aceste instrucțiuni și/sau consecințele oricăror acțiuni întreprinse în baza informațiilor furnizate.